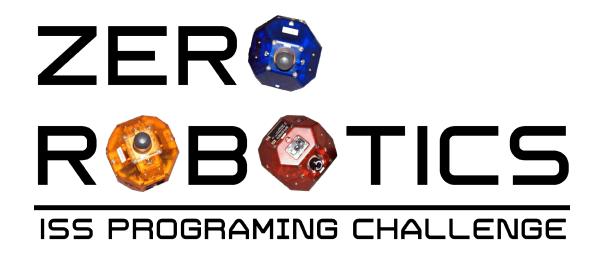

# Intramural Game Mode Tutorial

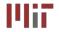

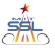

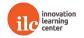

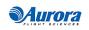

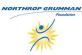

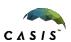

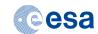

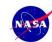

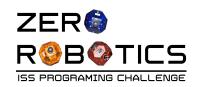

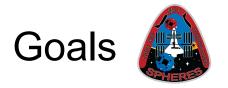

- In this tutorial you will learn:
  - How to share your program on the Zero Robotics website with your team
    - You need to complete this step before you can compete against a teammate
  - How to compete against a team mate

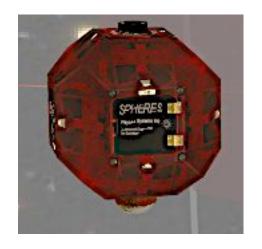

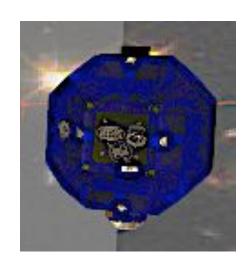

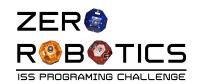

### Sharing projects

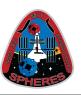

- Sharing projects with your team allows:
  - Teammates to save your project with a new name and develop it further
  - Teams to hold Intramural Competitions
  - Teammates to view projects collaboratively
- Click on the IDE menu on the top ribbon and Select "Open Project"
- Find the project you would like to share and click to select the project.
- Go to the File menu on the top ribbon and select "Share with Team"

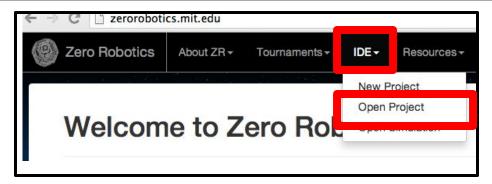

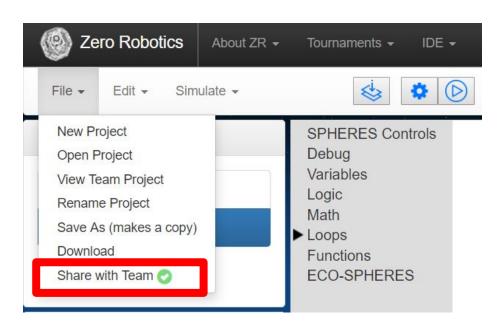

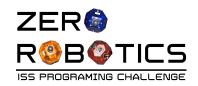

### Sharing projects

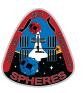

 Look for the word "Shared" adjacent the name of your project to confirm that it is shared.

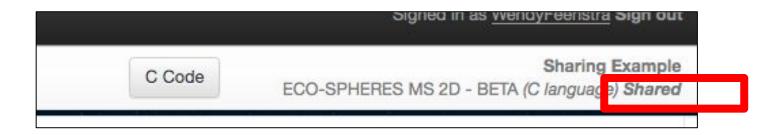

 Team Members can see Shared project by clicking on the IDE menu on the top ribbon and Selecting "View Team Project"

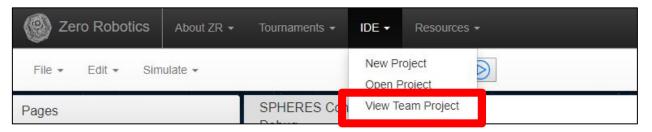

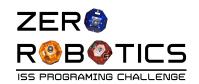

#### Sharing projects

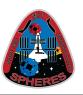

- Shared projects are <u>Read Only</u>. However, you can save and edit a copy of the project.
- To copy the shared project click on the File Menu and then select "Save As".
- Copies are automatically shared.
- To un-share:
  - Click on the File Menu and then click on "Share with Team".
  - The green check mark will be removed indicating that it is no longer shared

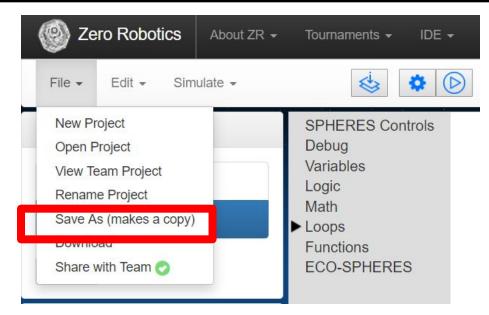

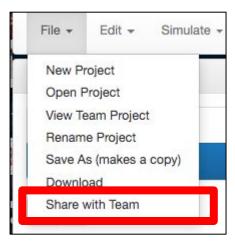

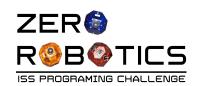

#### Single Player Games

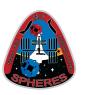

- Single Player games include: ECO-SPHERES
- Have each person competing in the intramural competition share their project with their team long enough for the Teacher to make a copy.
- Run each student code 10 times, record the scores and compare the average scores.
  - This method takes into account the random elements in the Zero Robotics games
  - Identifies the code that is most effective for a variety of conditions

| score 1  | 14.107  |
|----------|---------|
| score 2  | -0.089  |
| score 3  | 13.584  |
| score 4  | 2.848   |
| score 5  | 18.711  |
| score 6  | 13.953  |
| score 7  | 18.945  |
| score 8  | 3.949   |
| score 9  | 15.218  |
| score 10 | 17.692  |
| Team 1's |         |
| Average  |         |
| Score    | 11.8918 |

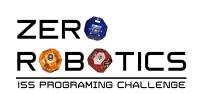

# 2-player game: Competing against a team member THIS FEATURE IS CURRENTLY NOT AVAILABLE

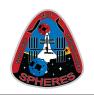

- Have each person competing in the intramural competition share their project with the group or their teacher.
- Create a plan for the order for the competition
  - Each team should play each other team at least once.
  - See example (shown) for a competition between 3 teams

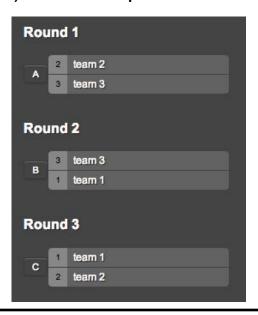

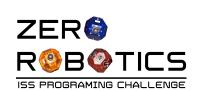

## 2-player game: Competing against a team member THIS FEATURE IS CURRENTLY

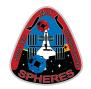

- Open a project in the IDE
- Select Simulate
- From the Graphical Editor select "Simulate" from the top ribbon menu
  - Leave everything else "as-is" except opponent
  - Click "Select Opponent"
    - In the project window look for the shared project that you would like to compete against
    - Click the check box
    - · Click on Select
- The Opponents name will appear on Simulate settings window
  - Your code defaults to Blue satellite
  - Opponents code defaults to Red satellite
- Simulate and View Results

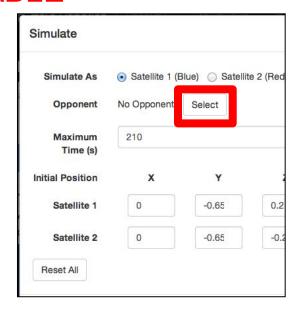

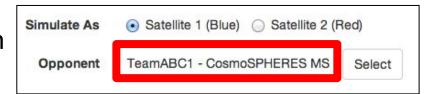

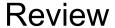

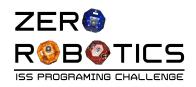

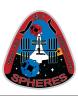

- Congratulations!
  - You have learned how to:
    - Share your programs with your team
    - Compete your code against a other teammates code
- Have fun in the Intramural Competition!

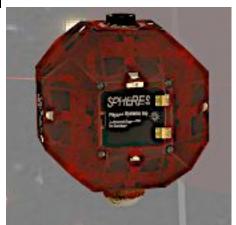

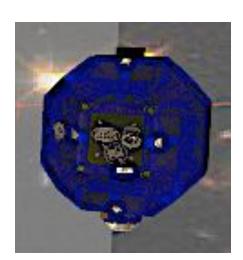